## **Aide à la manipulation des fichiers Excel dans le cadre du TP Stéréotypes et construction de l'identité de genre**

## **2 fichiers à utiliser :**

- **« Grille\_analyse\_contenu\_num\_version-élève »** pour les élèves, à mettre à leur disposition dans un espace classe.
- **« Grille\_analyse\_contenu\_num\_version-professeur »** pour le professeur quirécolte toutes les données des binômes afin de présenter les résultats de la classe sous forme de tableaux et de graphiques.

## **Etapes :**

1. Lors de la mise en œuvre du protocole d'analyse de contenu, les élèves ouvrent le fichier **« Grille\_analyse\_ contenu\_num\_version-élève »** disponible dans l'espace classe et renseignent toutes les cases de couleur verte de la grille pour chaque publication (6 par binôme) en sélectionnant la réponse adaptée parmi celles proposées. Le tableau du dessous se remplit ainsi automatiquement, au fur et à mesure de l'avancée du travail des élèves.

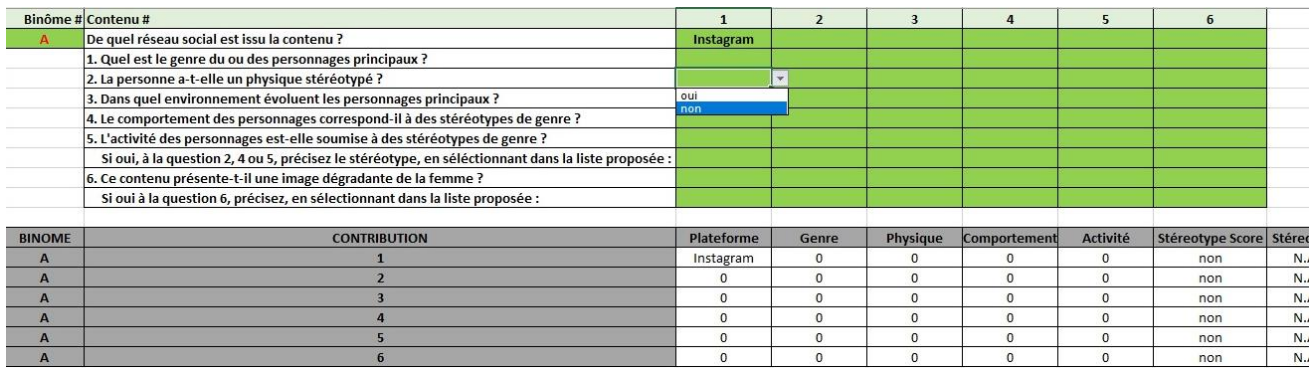

Attention, comme les élèves travaillent tous sur le même fichier d'origine, il est important qu'ils sauvegardent leur version avec un nom spécifique suivant les consignes, pour ne pas écraser le fichier initial.

2. Le professeur récupère les fichiers de tous les binômes, pour renseigner la **« Grille\_analyse\_contenu\_num \_version-professeur ».** 

Pour cela, il copie/colle le tableau de chaque binôme (qui s'est remplit automatiquement), dans le feuillet intitulé « Synthèse ».

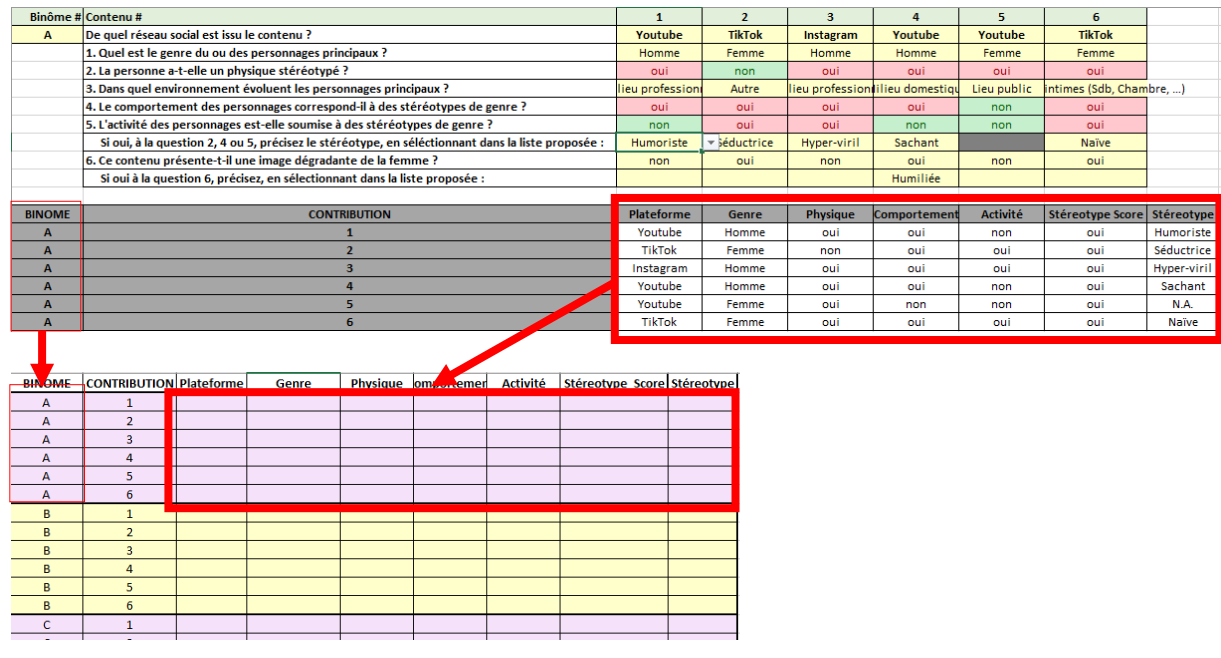

Une fois toutes les données transférées, il faut aller dans les feuillets « Synthèse par réseau » et « Synthèse par stéréotype » pour obtenir les résultats.

Attention, il est important de cliquer sur « Données > Actualiser tout »

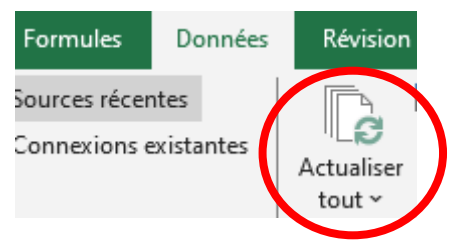

Il est également important de vérifier que les filtres de sélection dans les tableaux et les graphes prennent en compte tous les critères (sinon le calcul sera biaisé) – en allant jusqu'au bas de la liste – Pour cela, il faut aller dans l'entonnoir et cocher les données que l'on souhaite voir s'afficher. On peut ainsi choisir les données que l'on souhaite voir s'afficher.

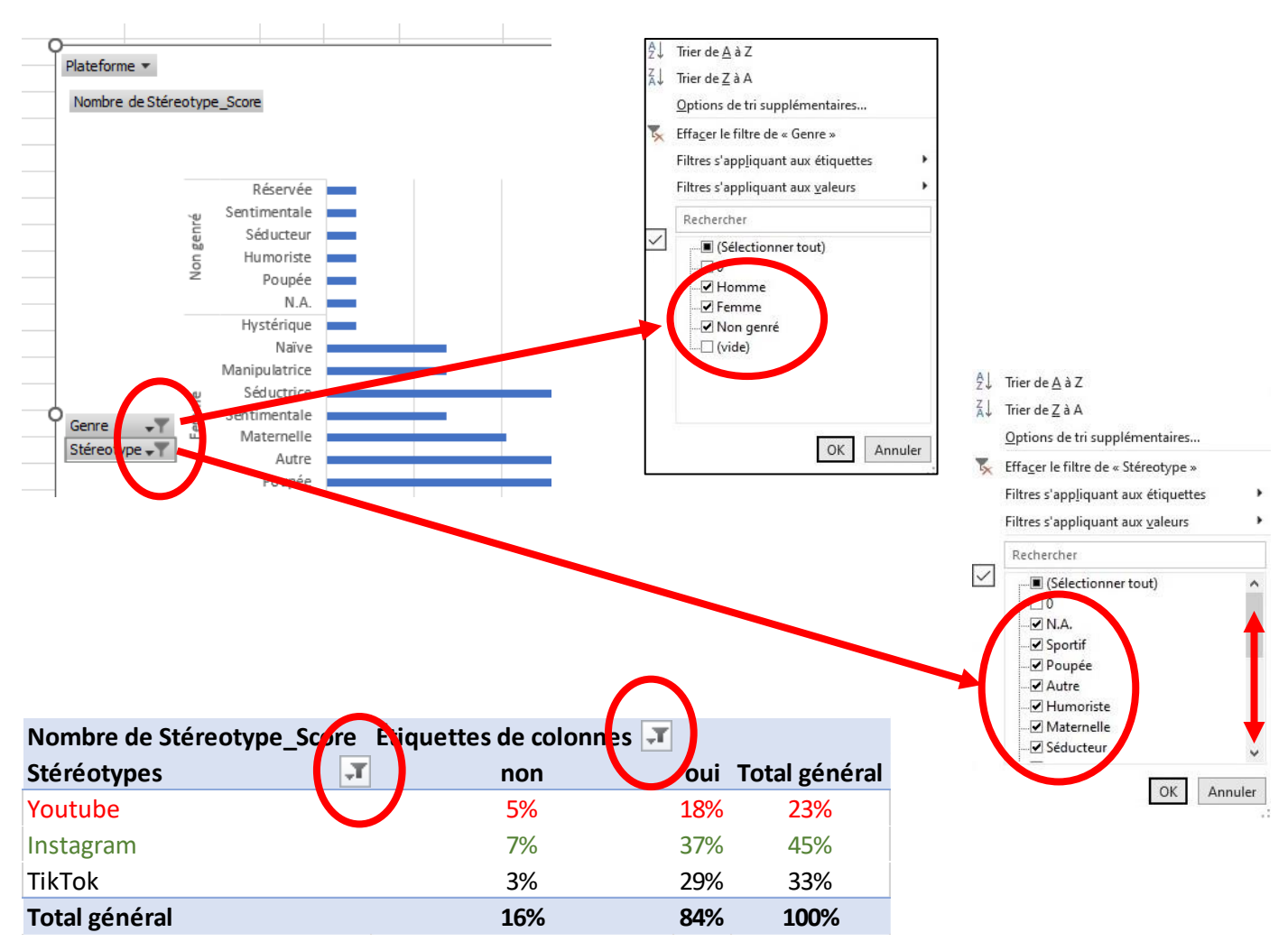